# **1/3 WICHTIGE INFORMATION Anleitung**

**zum Christmas CreatorsKIT: Transitions/Überblendungen**

#### **INHALT**

Willkommen zum großen "Merry Christmas CreatorsKIT" – 26 dynamische Assets, mit denen du atmosphärisch dichte Weihnachtsvideos erstellen kannst. Lass den Schnee herabrieseln, erstelle weihnachtliche Übergänge, binde Icon- und Text-Animationen ein und kreiere winterliche Social Media-Animationen und Slideshows.

#### **KOMPATIBILITÄT**

Die Transitions liegen im MOV-Format vor, anwendbar in ebenenbasierten Programmen zur Videobearbeitung mit Alpha-Kanal-Funktion, zum Beispiel After Effects, Premiere Pro und Vegas Pro.

#### **NUTZUNGSHINWEISE**

Informationen zur Nutzung der Inhalte und insbesondere die Voraussetzungen zur kommerziellen Verwertung findest du *[in den detaillierten Nutzungshinweisen.](https://shop.psd-tutorials.de/nutzungshinweise)*

### **KONZEPTION, GESTALTUNG & DESIGN**

Patrick Liesendahl

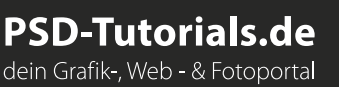

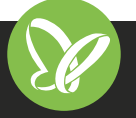

## **2/3 WICHTIGE INFORMATION Anleitung**

## **zum Christmas CreatorsKIT: Transitions/Überblendungen**

In dieser Anleitung möchte ich dir eine kurze Übersicht über das Paket geben. Was du damit machen kannst, wie du die Vorlagen nutzt und Vorlagen beispielsweise importierst.

#### **ANFORDERUNGEN:**

- *•* Ab Adobe After Effects CC 13.0
- *•* Layerbasierte Programme: Premiere Pro, VEGAS Pro, Final Cut u. Ä.

#### **DIE INHALTE DES PAKETS**

- *•* Anleitung für den einfachen Start
- *•* 5 Transitions/Überblendungen als After Effetcs Datei:
	- Organisierte Arbeitsdatei
		- Effekt-Kontrolle: Änderung der Farbe möglich
		- Universelle Expressions (mit jeder Programmsprache bearbeitbar)
	- 25 Frames, 1.920 px × 1.080 px/FullHD
- *•* 5 Transitions/Überblendungen als Mov-Datei für alle layerbasierten Schnittprogramme
- *•* Hinweis: keine Audiospuren

#### **STARTEN DES PROJEKTS**

- *•* Entpacke nach dem Download die ZIP-Datei.
- *•* Öffne die Arbeitsdatei in After Effects.
- *•* Auf der linken Seite befinden sich mehrere Ordner mit Inhalt: (BILD)

#### **DONT EDIT**

Enthält alle Inhalte wie Bilder, Masken und nicht editierbare Komponenten.

#### **EDIT**

Hier befinden sich alle Komponenten, die du ändern kannst. In den jeweiligen Kompositionen befindet sich die sogenannte *Transition Control*.

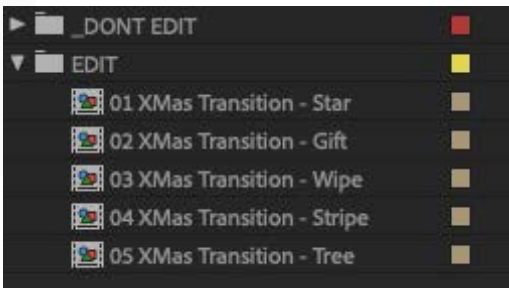

**PSD-Tutorials.de** dein Grafik-, Web - & Fotoportal

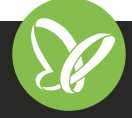

# **3/3 WICHTIGE INFORMATION Anleitung**

## **zum Christmas CreatorsKIT: Transitions/Überblendungen**

### **EFFEKT-CONTROL**

Die Controller befinden sich alle auf einer Komposition der jeweiligen Animation. Sprich: Die Effekte könnten verschwinden, wenn du eine andere Komposition öffnest (je nach Software-Version). Bevor du also mit der eigentlichen Arbeit beginnen kannst, musst du daher noch Folgendes erledigen:

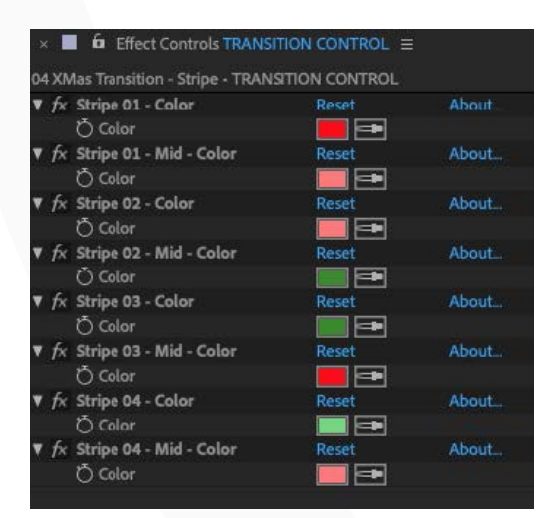

- *•* Öffne deine gewünschte Komposition
- *•* Klicke auf TRANSITION CONTROL und sperre all dessen Effekte mit dem kleinen Schlosssymbol (oben links in den Effekteinstellungen).

Jetzt kannst du loslegen. **Viel Spaß dabei!**

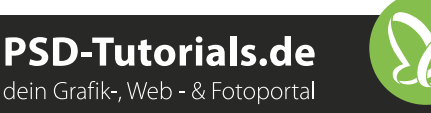